# **1. DEMO - TRANSACTION SCREEN**

# **1.1 LOGIN**

- Login: **TestUser**
- Pass: **TestUserPass**

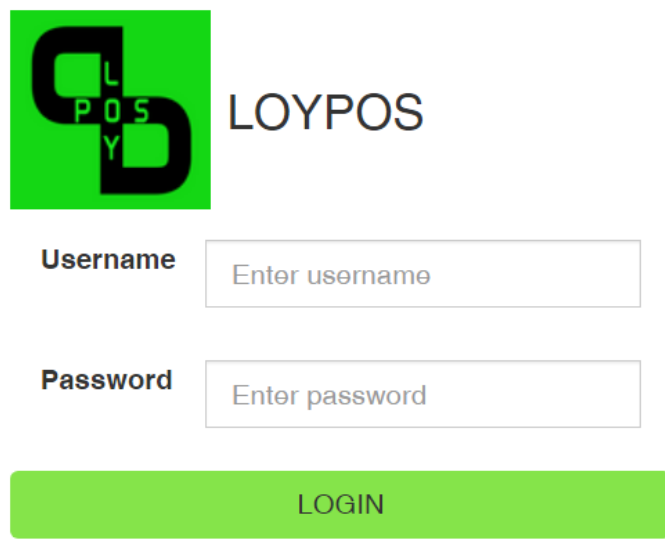

## The 'Start screen'

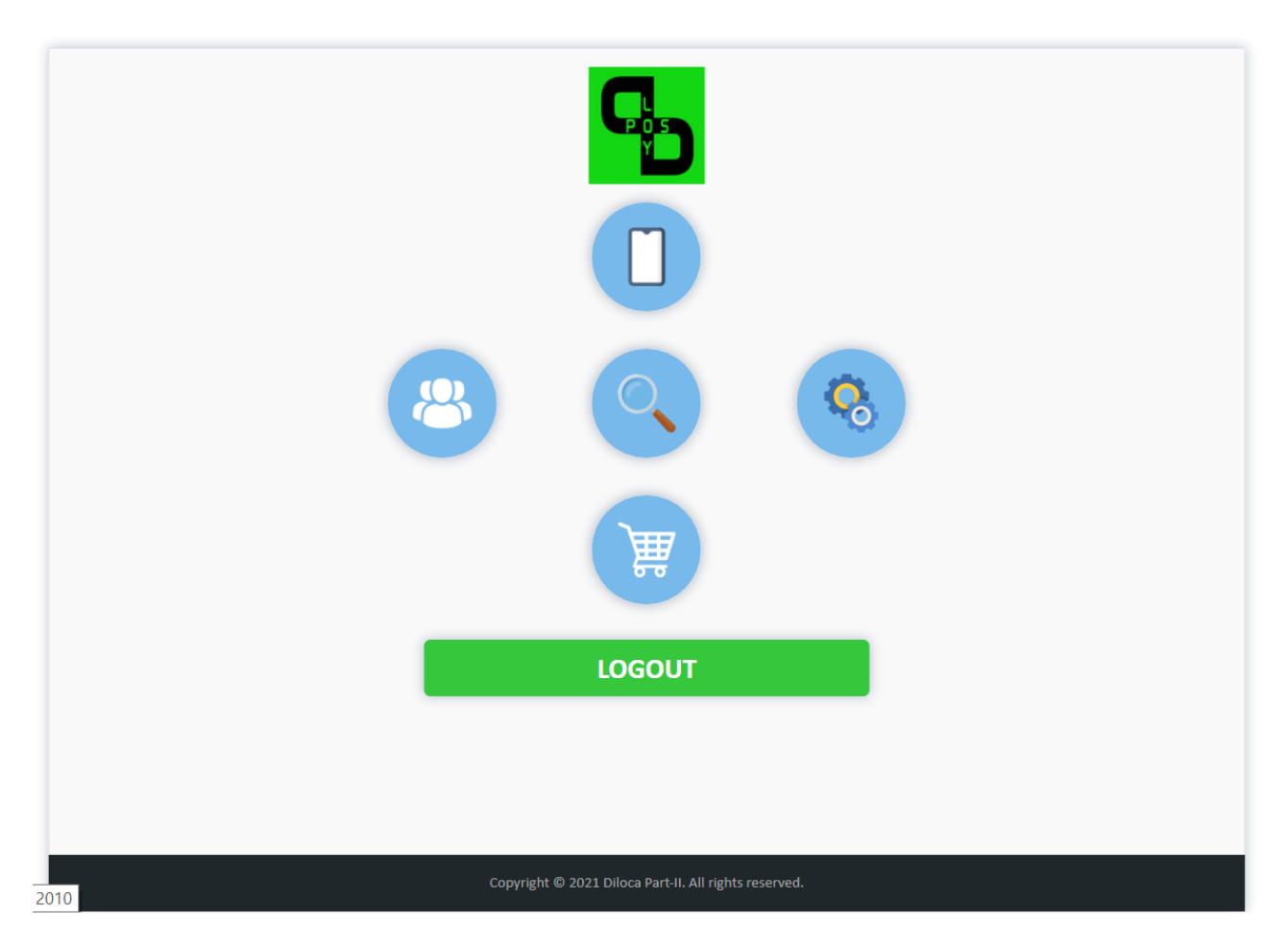

# **1.2 ADD POINTS**

# $\checkmark$  Klick on the 'White' card

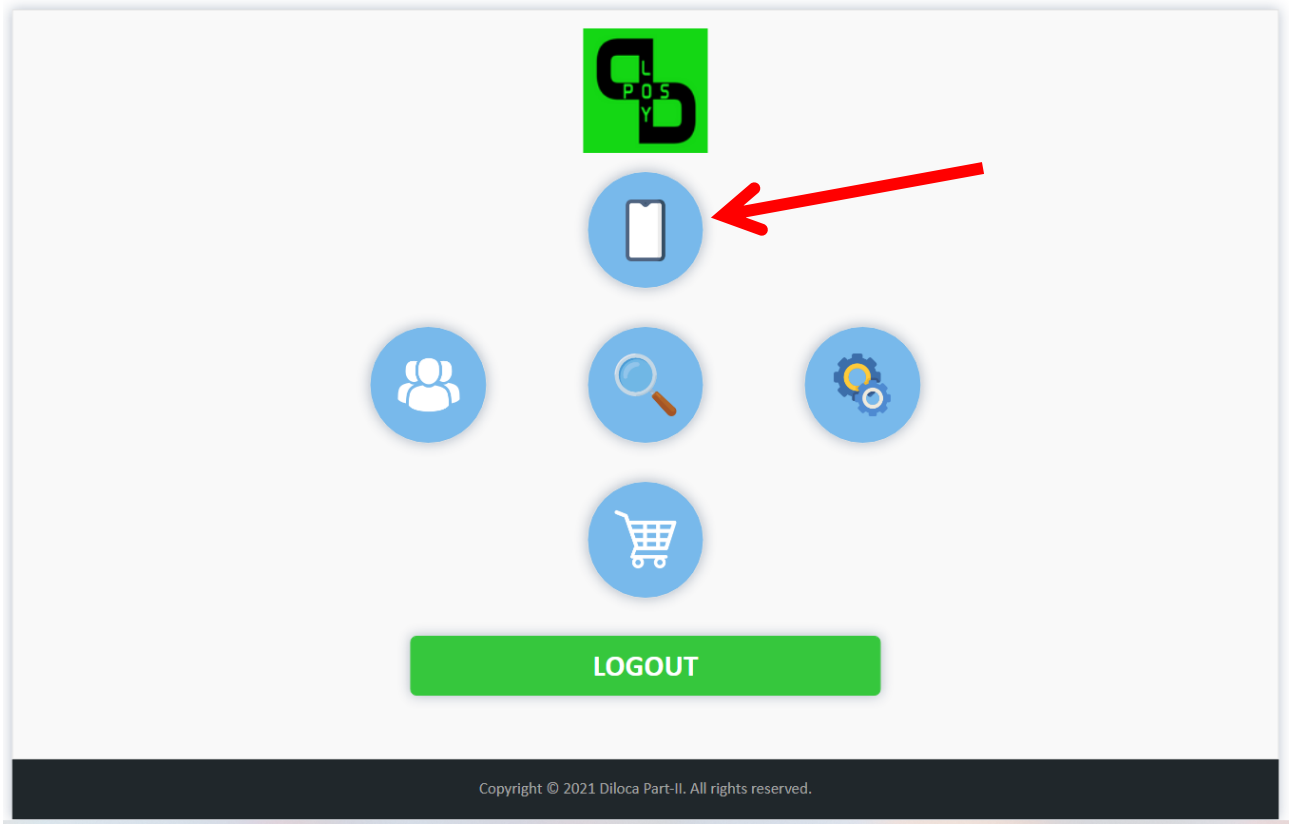

#### **1.2.1 Select Camera**

- $\checkmark$  Select 'FRONT CAMERA' to scan the card along the screen side (also works on a laptop!)
- $\checkmark$  Select 'BACK CAMERA' to scan the card along the 'back' of the tablet.

TIP: To change the setting to 'BACK CAMERA', you must first log out and log in again.

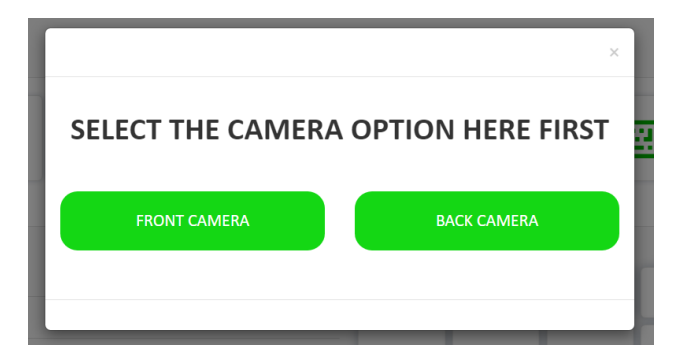

## **1.2.2 Scanning the Card**

 $\checkmark$  Choose the desired type: 'QR code' or 'Barcode'

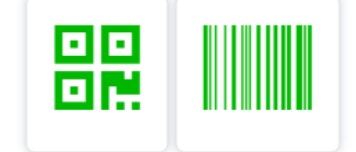

 $\checkmark$  Click the button to run the scan

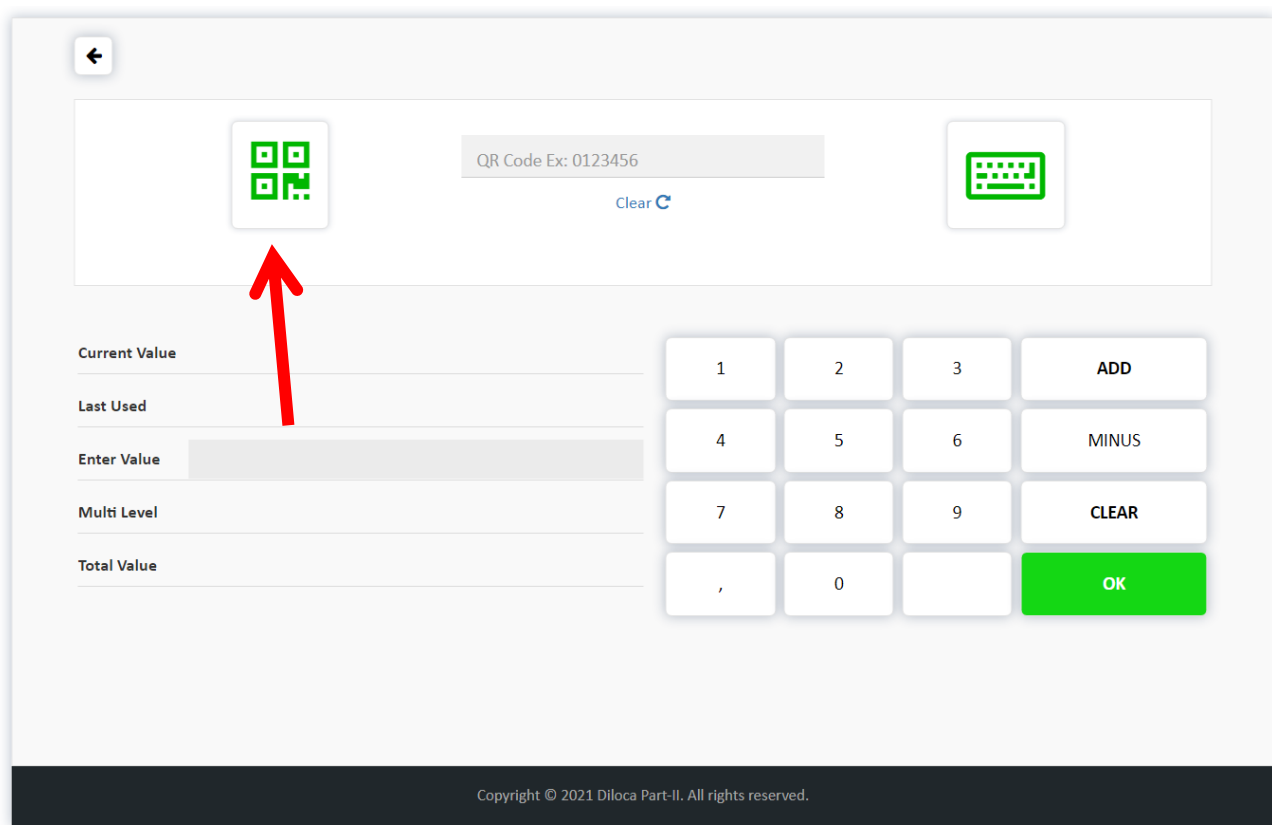

 $\checkmark$  Scan the Card

# **1.2.3 Enter number manually**

- $\checkmark$  You can also enter the number of the card MANUALLY.
- $\checkmark$  Enter the number via the provided keyboard. Then click on the 'keyboard' icon to confirm.

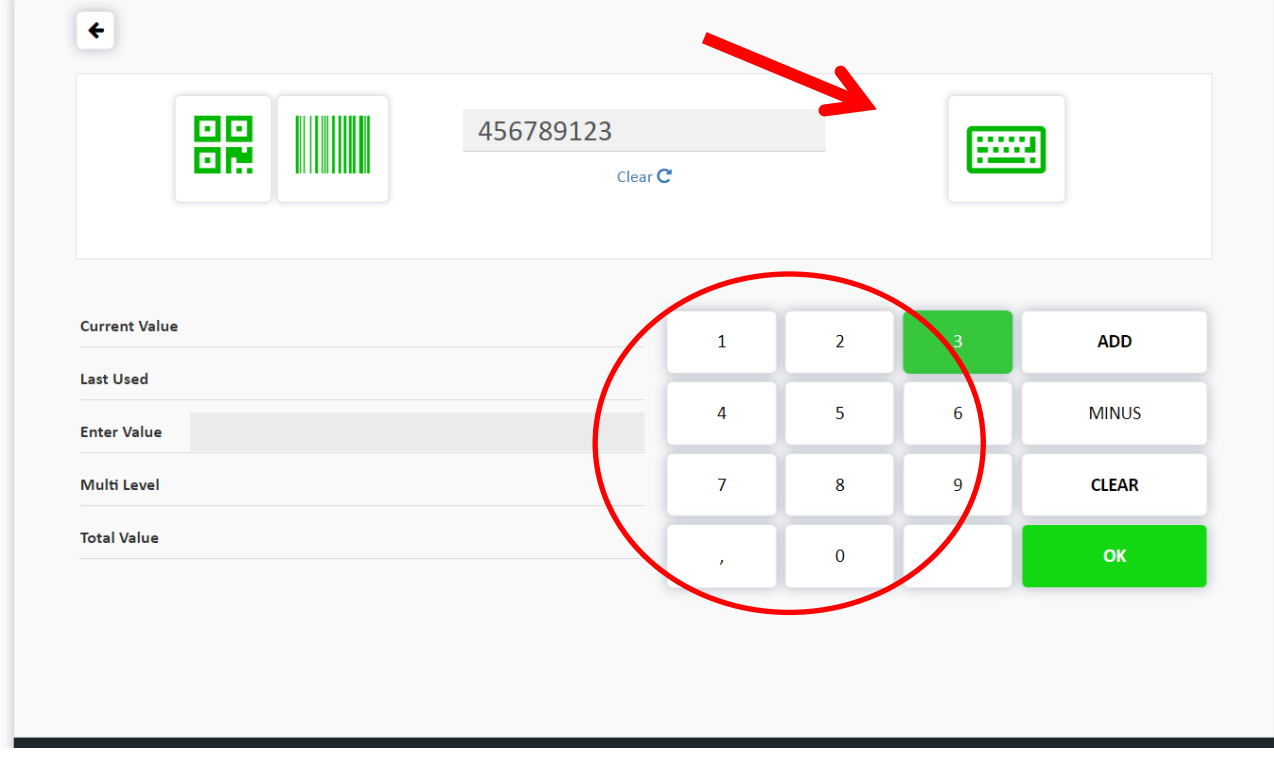

## **1.2.4 Add Points (ADD)**

Once the code has been entered (via scan or manually) you will get this overview.

- **Current value**: current points saldo
- **Last Used**: last transaction
- **Enter Value**: number of (still) entered points
- **Multilevel**: 100% (see further on 2.3.2 Multilevel)
- **Total Value**: a provisional total of the new balance

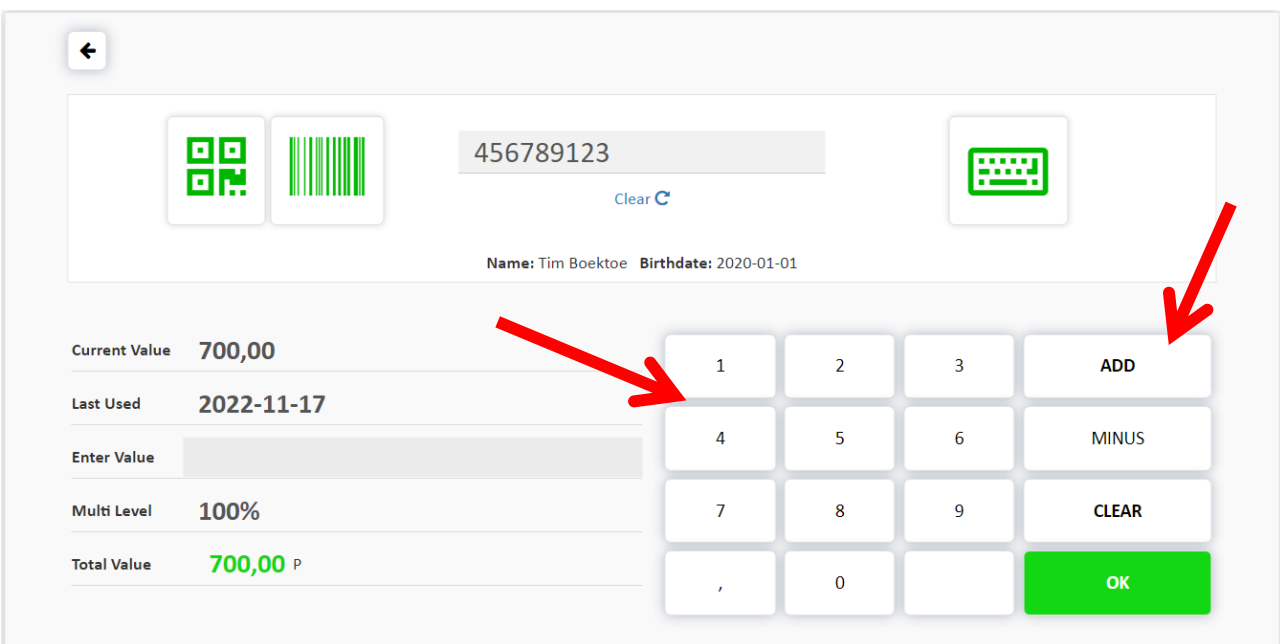

- $\checkmark$  Add the number of points via the keyboard (example 100 points)
- Click on **'ADD**' ('Total Value' will be increased by 100 points)

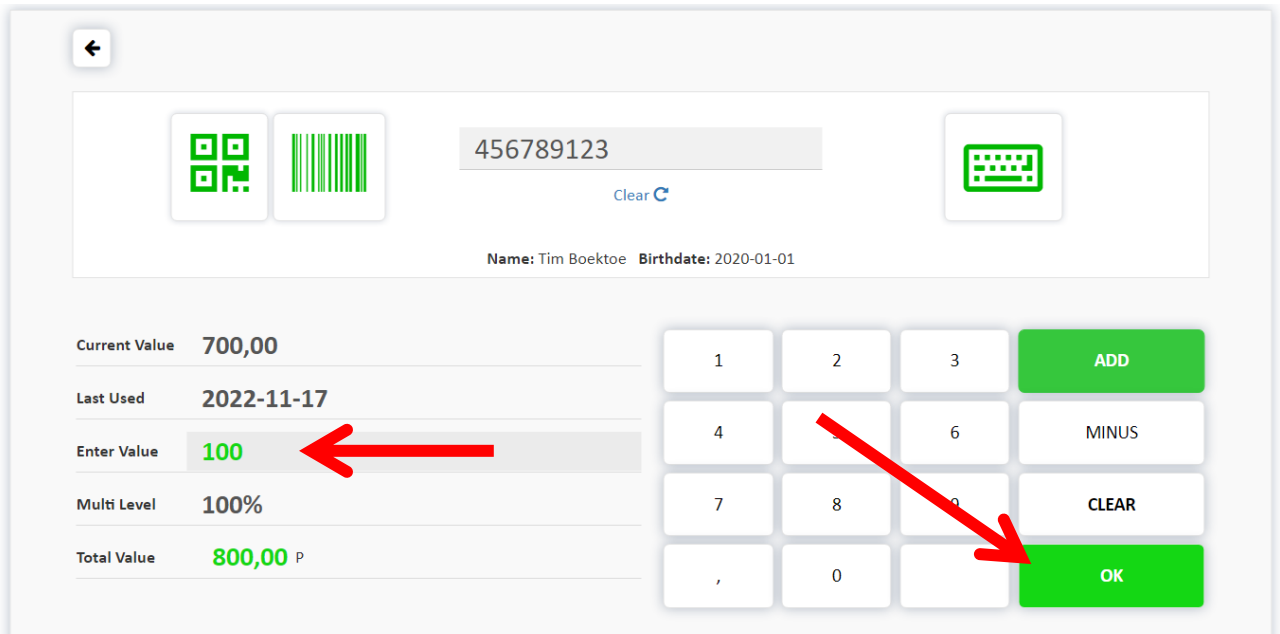

→ Points have been permanently added and stored in the database. Afterwards you will see a blank screen for a new transaction.

Click on **'OK'**.

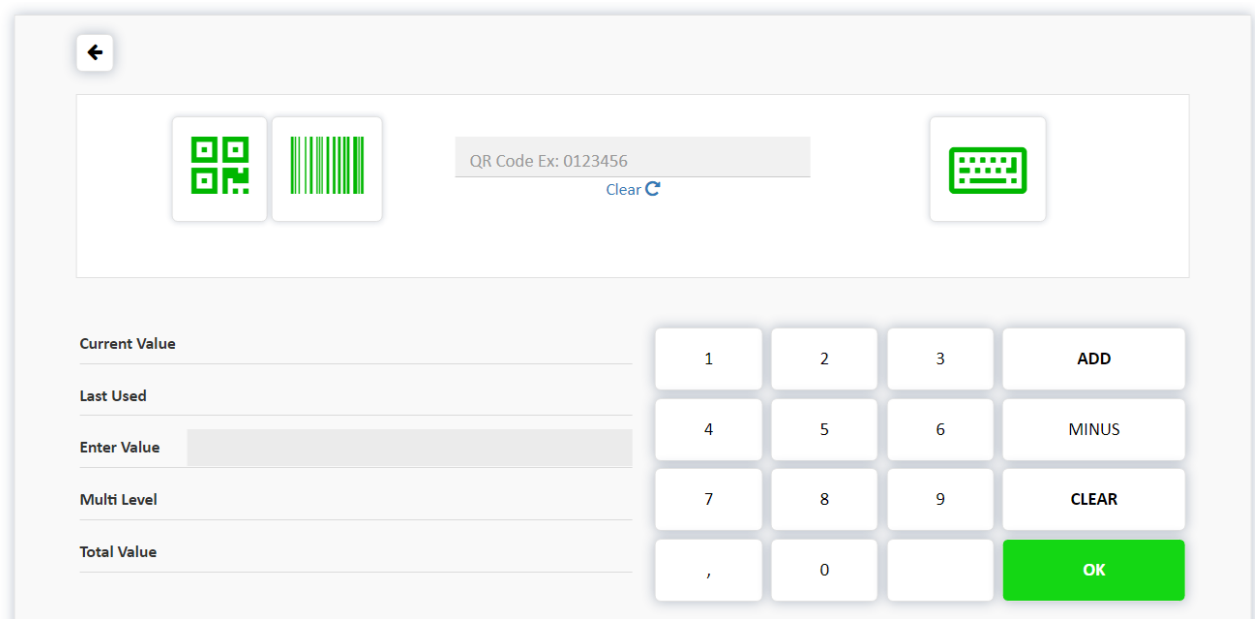

## **1.2.5 Subtract points (MINUS)**

You can also deduct points via the **'MINUS'** button. You work in the same way as with Add Points.

- **1.2.6 Corrigeren (CLEAR)**
- **'CLEAR'** serves to delete an incorrectly entered amount.

Example: you want to enter 150 points instead of 50 points.

- $\checkmark$  Press **'CLEAR'** and the 'Enter Value' field is empty again.
- $\checkmark$  Then enter the desired amount.

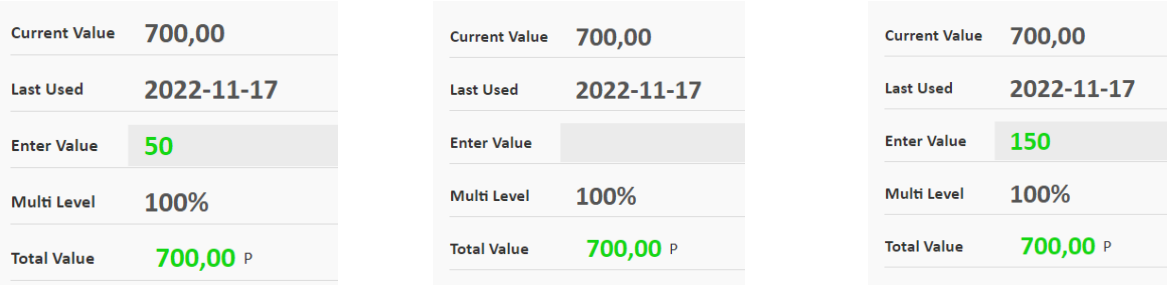

**'CLEAR'** also works if you have made an incorrect calculation (ADD/MINUS)!

**Example**: You want to DEDUCT points but you accidentally pressed **'ADD'**. The 'Total Value' now stands at 750 points instead of 700 points. And you haven't pressed 'OK' yet.

- Press 'CLEAR'. 'Enter Value' is empty. ALSO the 'Total Value' is 'ADD' undone!
- Enter the amount again (50) and press 'MINUS'. 'Total Value' is now at 650 instead of 700 points.

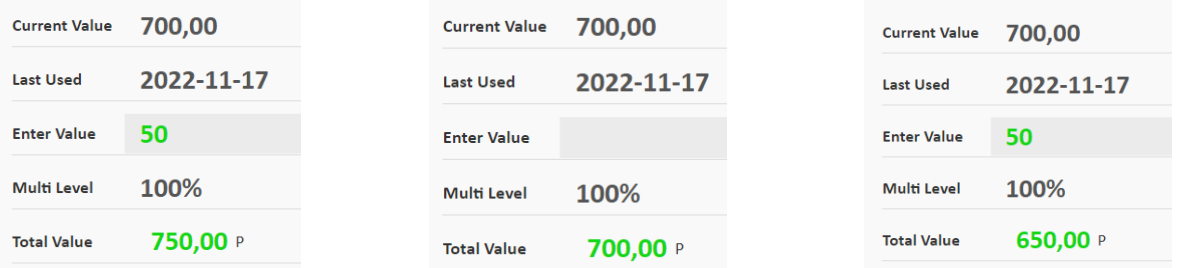

- Press 'OK' to save permanently.